## キーパー給与17

## 年調過不足を翌年に繰り越す設定にしていた場合の賞与の不具合について

【キーパー給与17 Ver9.0.0~9.0.5】で、平成 28 年 (2016 年) の年末調整の結果を平成 29 年 (2017 年)に繰り越して還付する設定にしていた場合に、本年中に支給する賞与の源泉税が適正に 計算されないケースがあることが確認されました。

>>賞与の所得税が適正に計算されない可能性があるデータ

[初期設定>会社情報設定]の「規定(年調)」タブの「過不足金額の繰越設定」で、「繰越区分」 か「超過・不足ともに繰り越す」又は「超過のみ繰り越す」に設定されていて、且つ「繰越超過金 額を一括で支払う」にチェックがある。

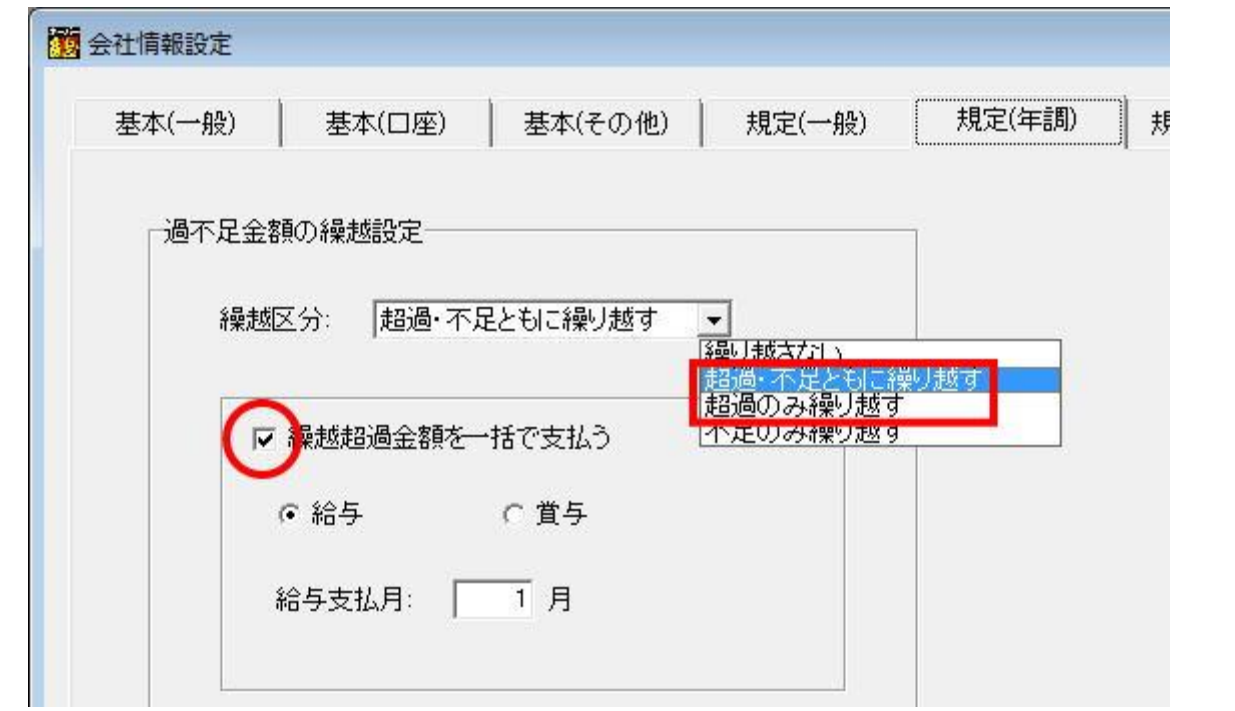

★ 上記の設定に該当しない場合、及び本年中に賞与の支給が無い場合は問題ございませんので、 以下のご案内はお読みいただかなくて結構です。

該当データは、1回目賞与の処理状況により、お手数ですが以下の対応をお願いいたします。

この度はご迷惑をお掛けし誠に申し訳ございませんでした。

① [初期設定>社員情報設定]の「年末調整」タブで「前年の年末調整を基に繰り越した過不足 金額」の「前年繰越金額」にマイナス金額が設定されている社員が存在するかを確認します。 画面左上の虫眼鏡のアイコンをクリックすると「検索条件の設定」画面が開きます。「検索条 件2」タブで「前年繰越額:超過のみ」に設定して「OK」ボタンをクリックすると、該当社 員のみを抽出表示します。

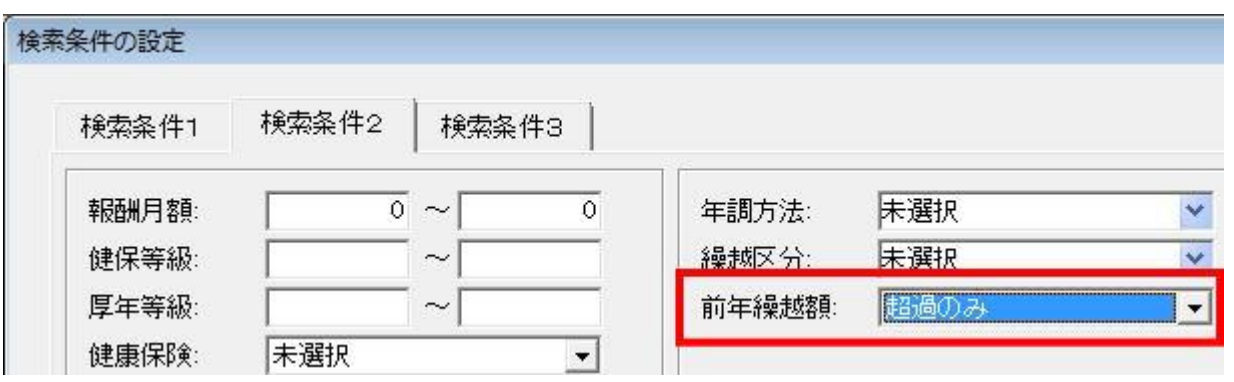

② 表示された社員の「前年繰越金額残」に金額が設定されている場合は「0円」に訂正してくだ さい。

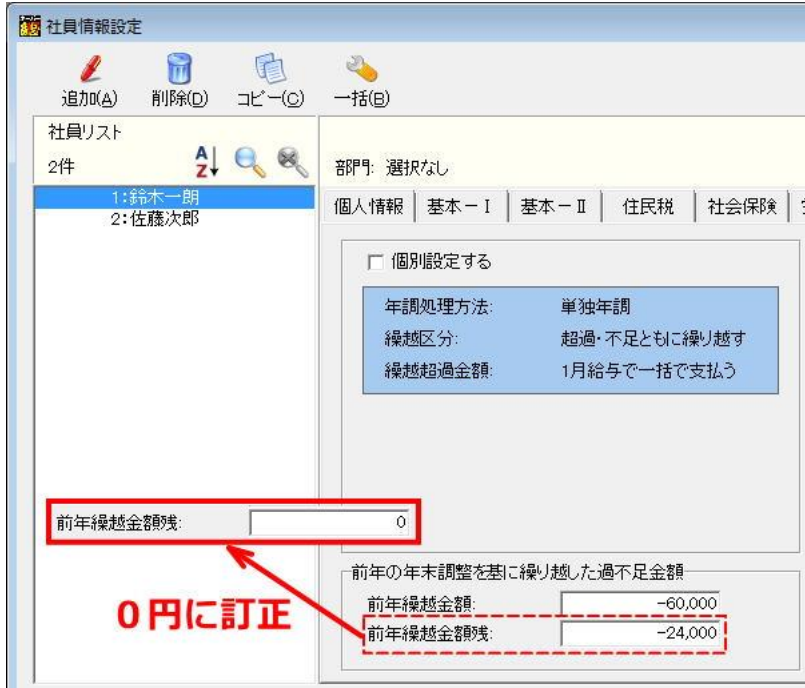

※ 但し、「個別設定する」にチェックがあり、繰越超過金額を分割して支払う設定になっている場合(一括で 支払う設定になっていない場合)は、金額の訂正は行わないでください。

## ◎1回目賞与が処理中で未支給の場合

- ① [賞与処理>明細入力(個人別/一覧表)]で、算定月数や賞与支給額など全社員の賞与情報 を入力します。
- ② [年末調整>源泉徴収簿]より、源泉徴収簿をプレビューします。

1回目賞与の「年末調整による過不足税額」欄に金額がある社員がいた場合はその社員名と金 額を控えるか、又は源泉徴収簿を印刷します。

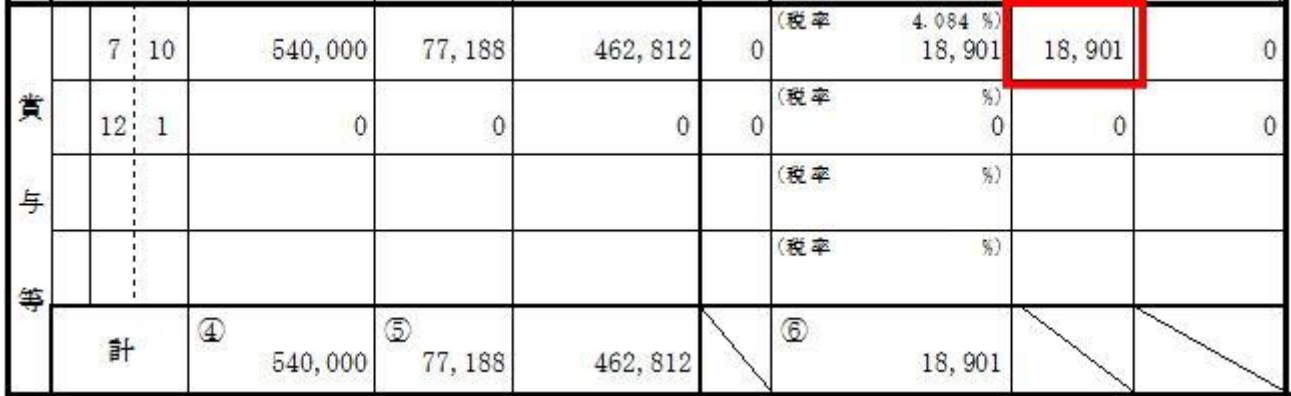

③ [初期設定>社員情報設定]で②に該当する社員を選び、「年末調整」タブを開きます。 「前年繰越金額残」の金額を「0円」に訂正してください。

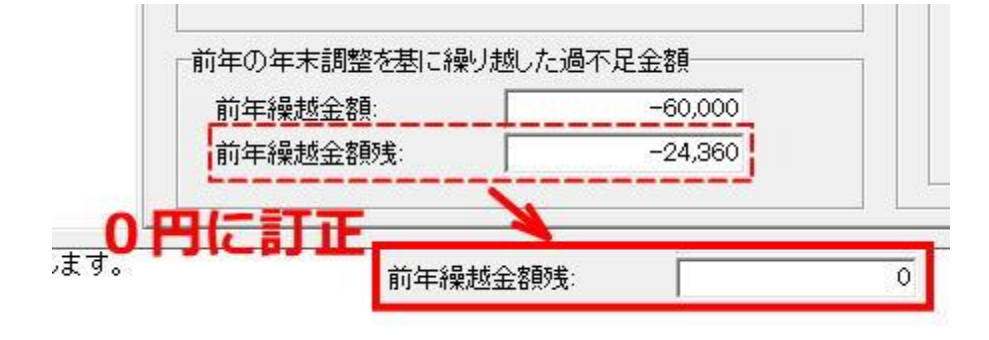

※ 但し、「個別設定する」にチェックがあり、繰越超過金額を分割して支払う設定になっている場合(一括で 支払う設定になっていない場合)は、金額の訂正は行わないでください。

④ 全社員分の訂正作業が完了したら、通常通りの手順で賞与を支給してください。

◎1回目賞与が処理中で支給済みの場合

① [賞与処理>処理設定]で、1回目賞与の処理を確定させます。

② [年末調整>源泉徴収簿]より、源泉徴収簿をプレビューします。

1回目賞与の「年末調整による過不足税額」欄に金額がある社員がいた場合はその社員名と金 額を控えるか、又は源泉徴収簿を印刷します。

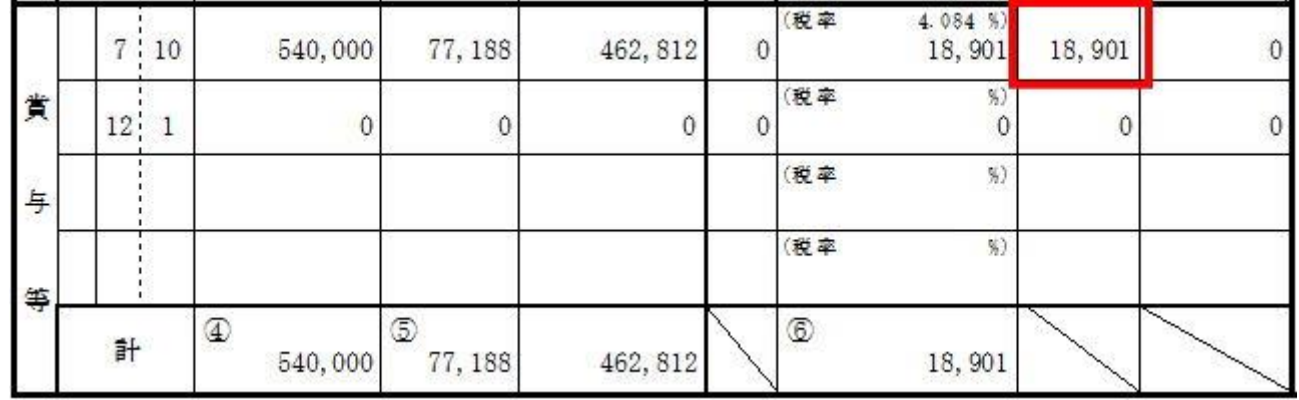

③ ②で確認した金額は、次に支給する給与(又は賞与)で徴収する必要があります。 [初期設定>社員情報設定]で該当社員を選び、「年末調整」タブを開きます。 「前年繰越金額残」欄にプラス金額で②の金額を入力します。

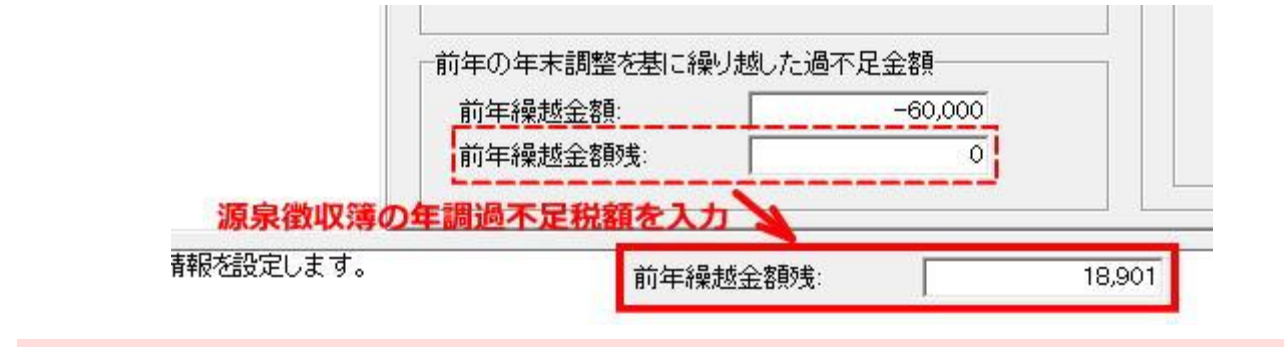

※ 但し、「個別設定する」にチェックがあり、繰越超過金額を分割して支払う設定になっている場合(一括で支 払う設定になっていない場合)は、金額の訂正は行わないでください。

④ 全社員分の入力作業が完了したら、通常通りの手順で給与(又は賞与)処理を行ってください。

① [年末調整>源泉徴収簿]より、源泉徴収簿をプレビューします。

1回目賞与の「年末調整による過不足税額」欄に金額がある社員がいた場合はその社員名と金 額を控えるか、又は源泉徴収簿を印刷します。

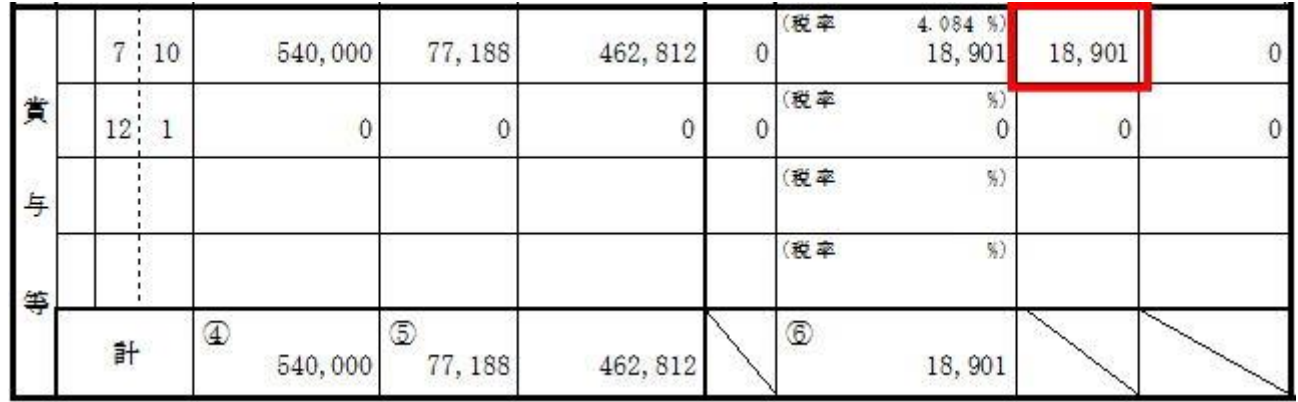

② ①で確認した金額は、次に支給する給与(又は賞与)で徴収する必要があります。 [初期設定>社員情報設定]で該当社員を選び、「年末調整」タブを開きます。 「前年繰越金額残」欄にプラス金額で①の金額を入力します。

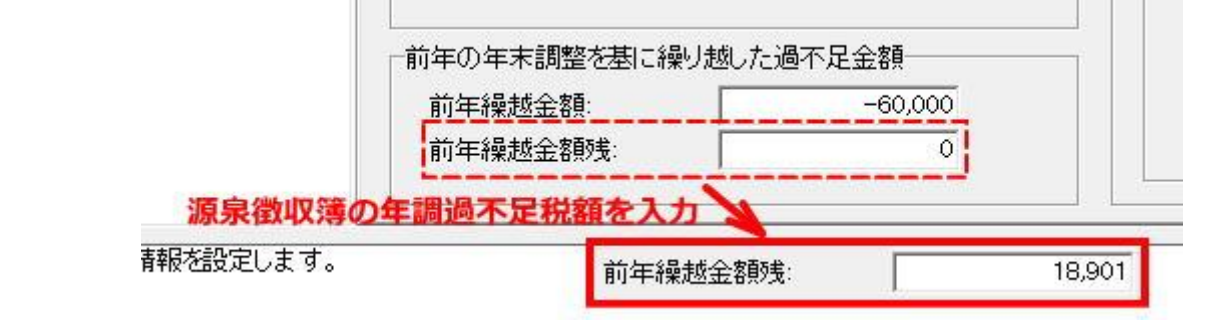

※ 但し、「個別設定する」にチェックがあり、繰越超過金額を分割して支払う設定になっている場合(一括で支 払う設定になっていない場合)は、金額の訂正は行わないでください。

③ 全社員分の入力作業が完了したら、通常通りの手順で給与(又は賞与)処理を行ってください。